## **Step-by-step instructions – How to pay Permit Fees online**

## **(Payment amount may not exceed \$100,000.00. If your total due is greater than \$100,000.00 please contact the City for payment options.)**

- 1) **NOTE:** Customers paying online will be charged the following third-party service fees depending on the payment method used.
	- a. **Credit/Debit Card Fees** 3.08% of the payment amount, with a minimum service fee of \$1.27 per payment transaction for Credit Card payments
	- b. **Electronic Check (eCheck) Fees** \$2.15 per payment transaction for electronic funds transfer or Bank Account payments
	- c. **Please remember to print your receipt for the above listed service fees**. These service fees are not retained by the City of Roseville. Any questions regarding these fees need to be directed directly to ACI Payments, Inc. at [customerservice@acipayonline.com.](mailto:customerservice@acipayonline.com)
- 2) Click this link to go to our [OPS Portal.](https://permitsonline.roseville.ca.us/OPS/Default.aspx)
- 3) You will need to be a registered user in order to make an online payment.
	- a. If you are not registered, please select the "Register for an Account" link and follow the prompts.

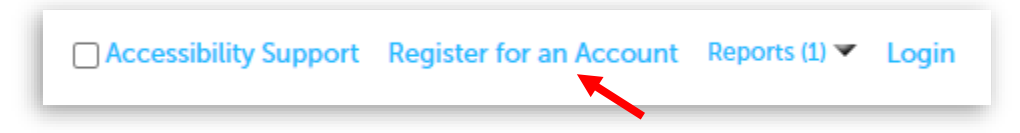

4) Enter your User Name or E-mail (used to set up your account), and your Password.

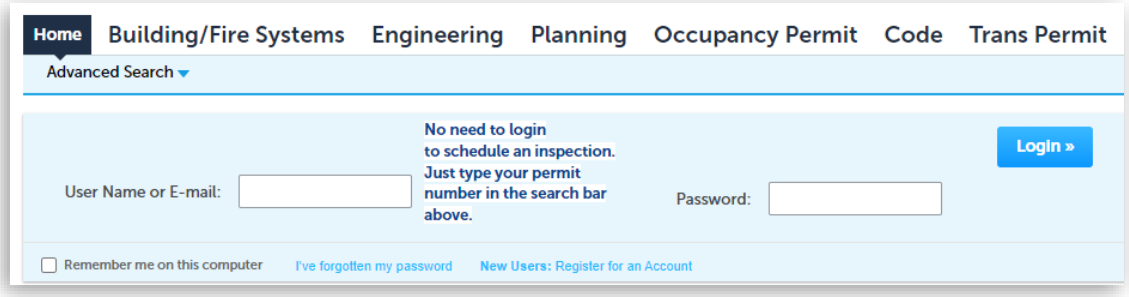

5) Once logged in, you can access the fees due one of two ways.

## **Option #1:**

a. Select "My Records"

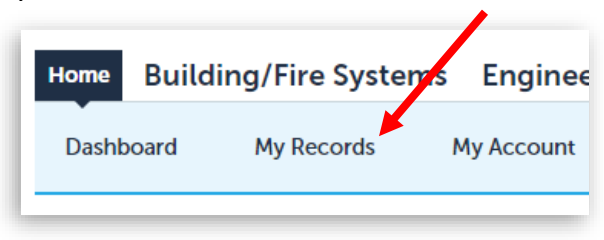

b. Identify the permit record you want to pay for.

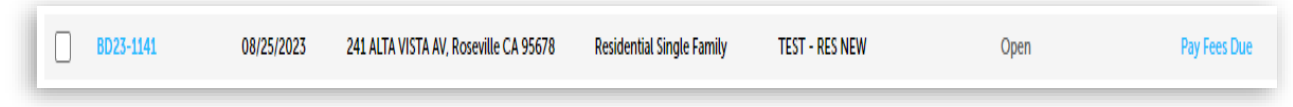

c. Select the "Pay Fees Due" link in the far right column.

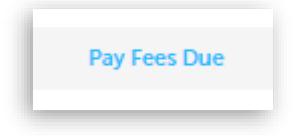

## **Option #2:**

a. Enter applicable record number in the General Search field, then select the magnifying glass icon (

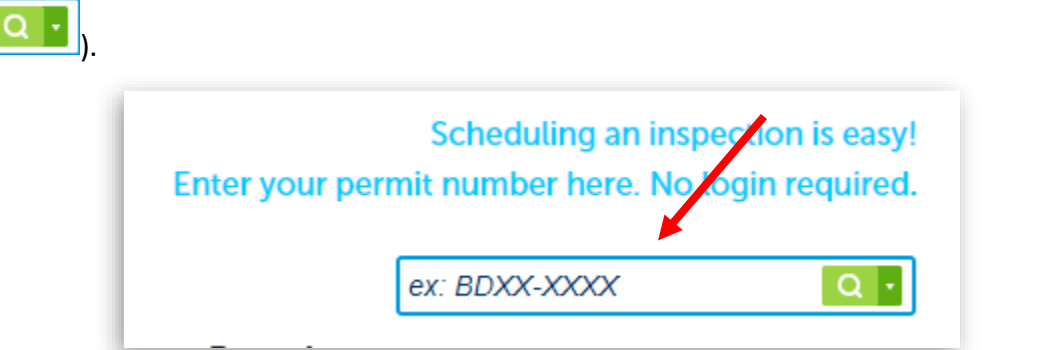

b. Select "Payments", then select "Fees".

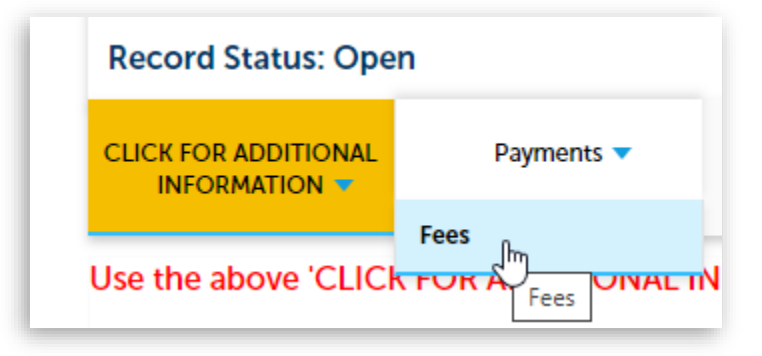

c. Select the "Payment" link in far right column.

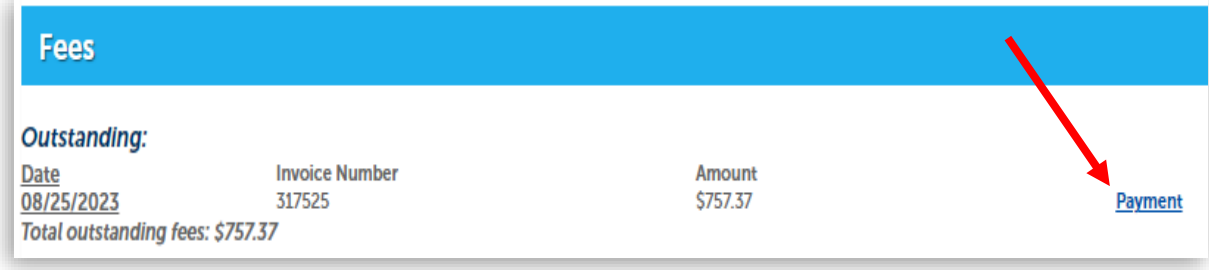

6) Select the "Continue Application" button.

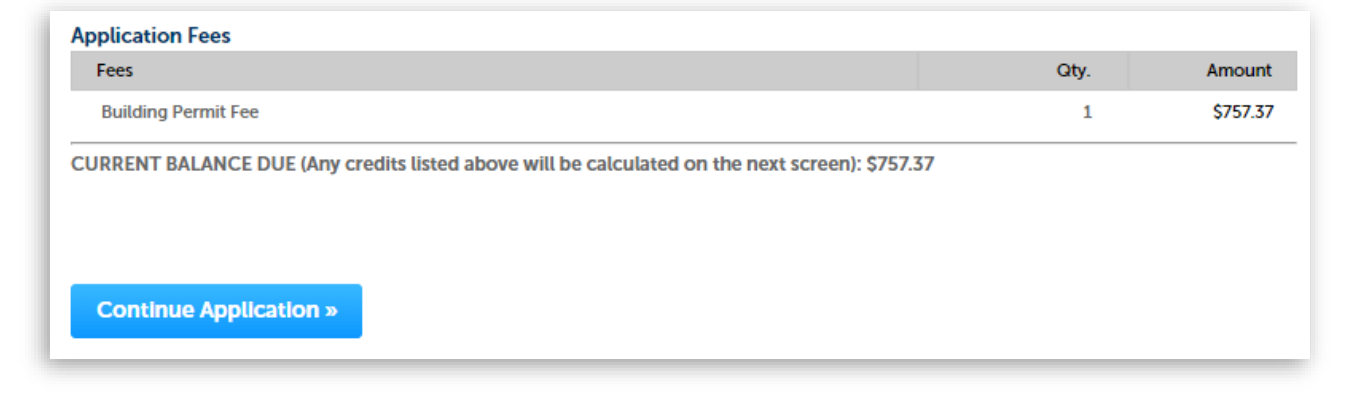

7) Select the method you prefer to pay, then select the "Make Payment" button.

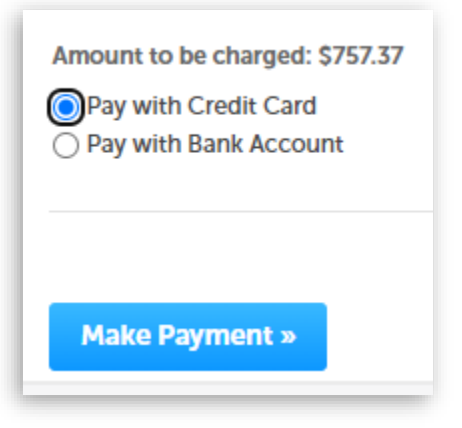

8) Read the Terms and Conditions, then click the "Accept" button.

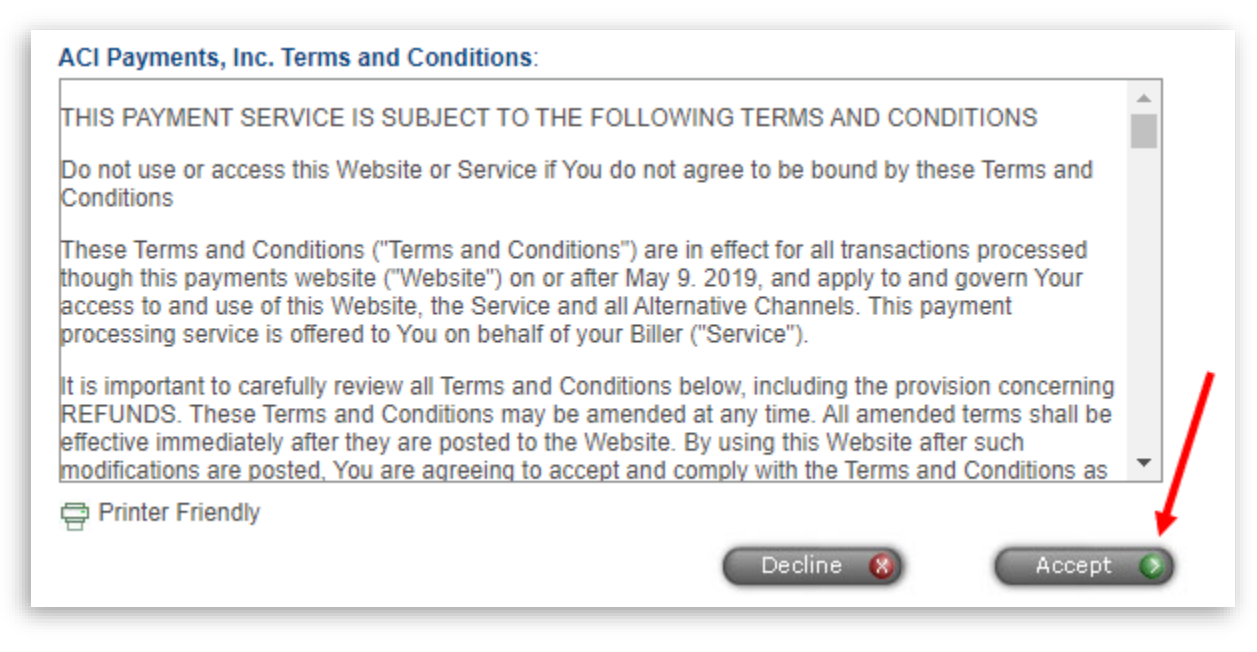

9) Enter your account information, click the box next to "I'm not a robot", then click the "Continue" button.

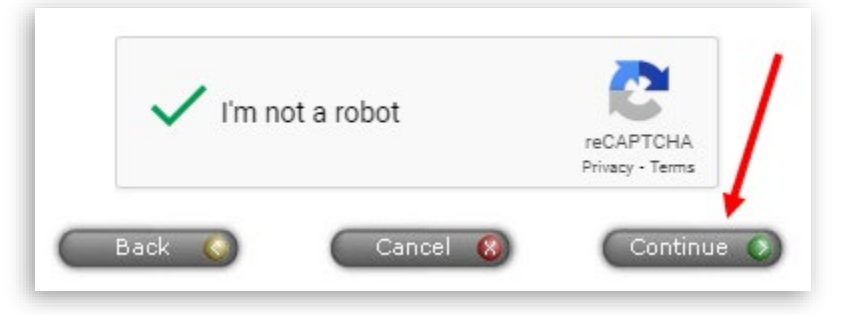

10) Carefully review the information entered, then click the "Submit" button.

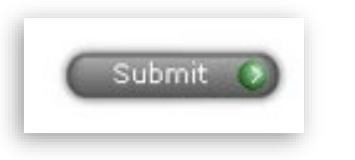

11) The transaction is complete! **PLEASE BE SURE to print your confirmation receipt.** You will be unable to access the Convenience/Service Fee information once you pass this page!

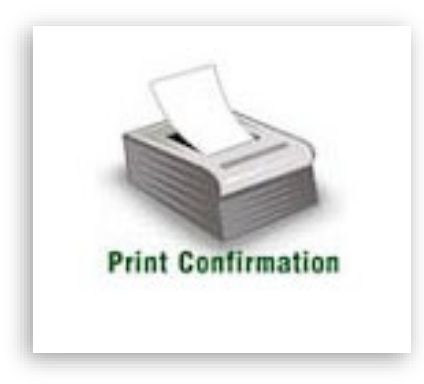

12) Clicking the "Continue" button will return your record on the OPS Portal

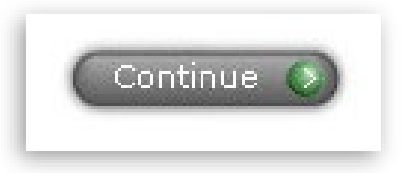

13) You will receive an email confirmation from [OPS@roseville.ca.us](mailto:OPS@roseville.ca.us) confirming that we have received your payment. You will also receive an email confirmation from [customerservice@acipayonline.com](mailto:customerservice@acipayonline.com) confirming that they received your payment.